# **Pretor Group**

# How To Guide For Rentals Applications

## A Step-By-Step Guide to completing the application form

## 1.Acknowledgement Section

This is where the application process begins. The rental amount and address come's pre-populated.

#### **Application for Rental Property**

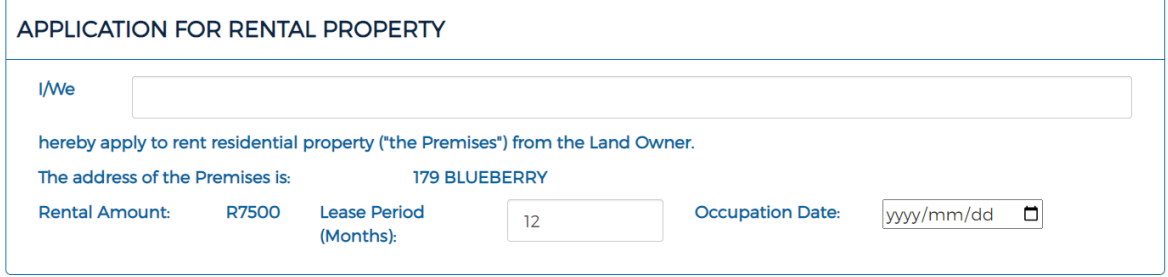

### 2. Personal Details Section

The Applicants need to enter their personal details below in full unless stated otherwise. All countries have been added for nationality. Emails and phone numbers need to be valid for them to be accepted.

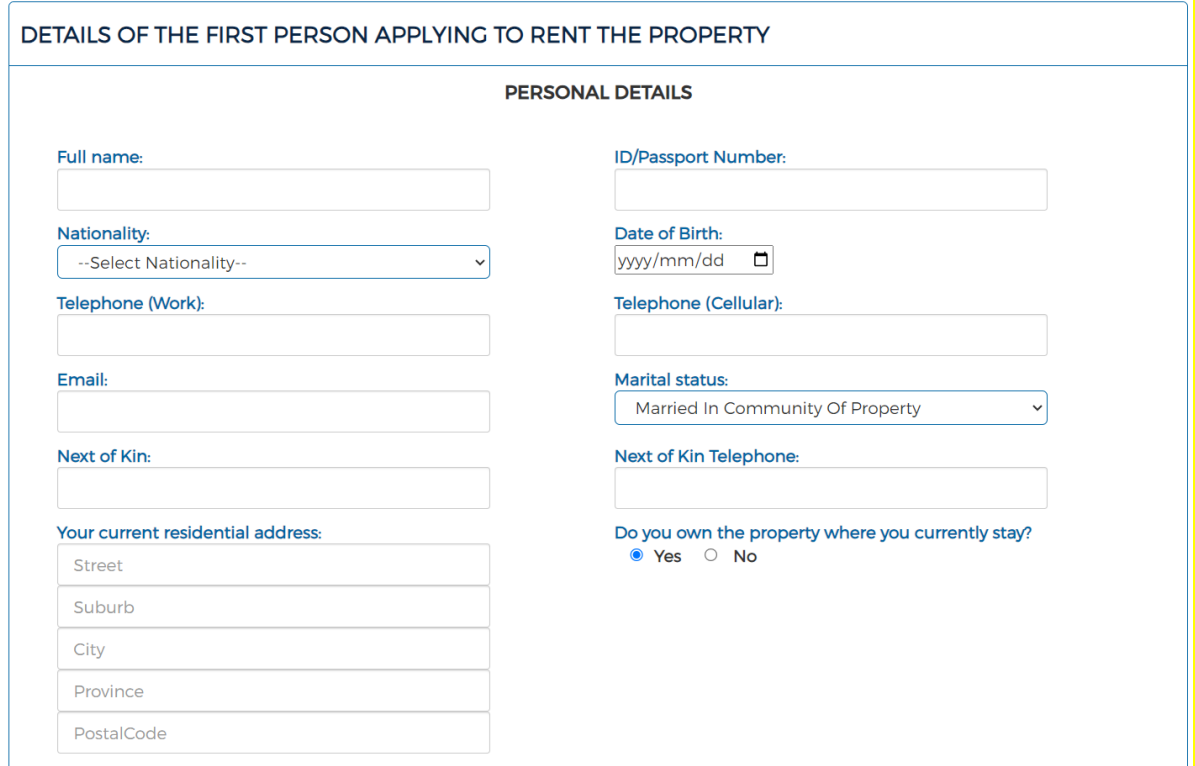

If the applicant does not own the current property that they are living in they would need to provide the details of their current Landowner as shown below.

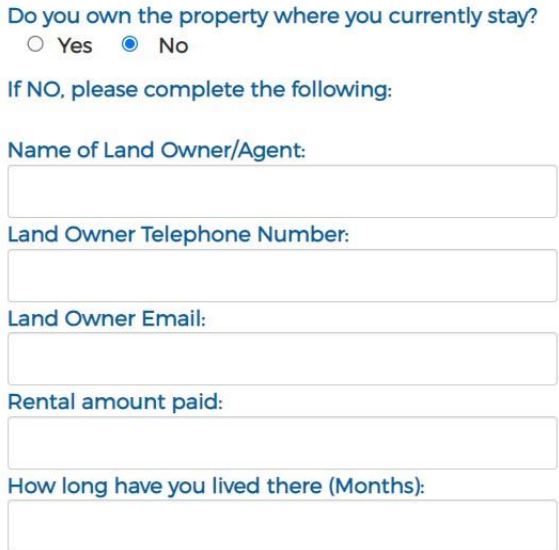

Files that are uploaded need to be smaller than 5mb.

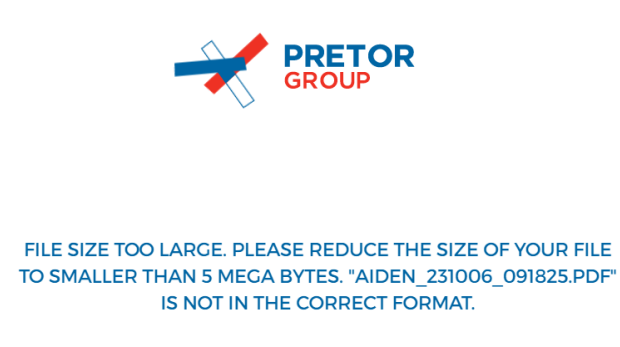

Files that are have long filenames need to be shortened.

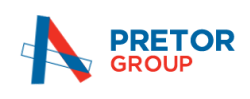

FILENAME TOO LONG. PLEASE SHORTEN YOUR FILENAME TO LESS THAN 50 CHARACTERS. "A1. CHANGE IN DETAILS OF NOMINEES FOR RETIREMENT FUNDS.PDF" IS NOT IN THE **CORRECT FORMAT.** 

Filetypes need to be in PDF format.

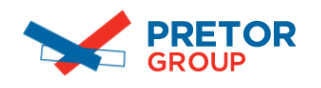

WRONG FILE TYPE, ONLY PDFS ARE ALLOWED. "SCREENSHOT 2023-10-25 AT 10.42.06.PNG" IS NOT IN THE CORRECT FORMAT -**ONLY PDFS ARE ALLOWED.** 

If an applicant marks their marital status as "Married in community of property" then there is a MANDATORY personal details section for the spouse to complete as shown below.

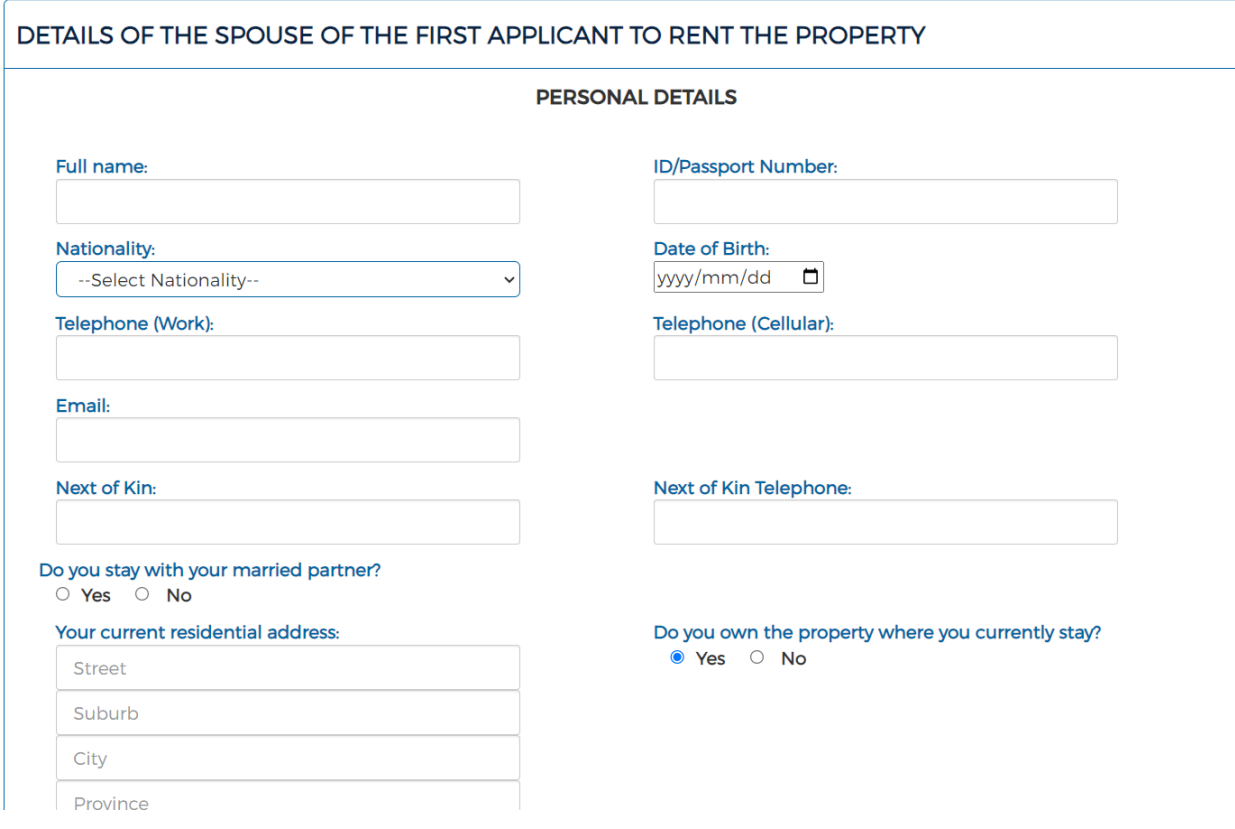

The spouse would have a slightly different form to complete where they can choose if they stay with their partner or not and to choose whether they are currently employed or not. If they are staying with their partner then the spouse only needs to upload her ID.

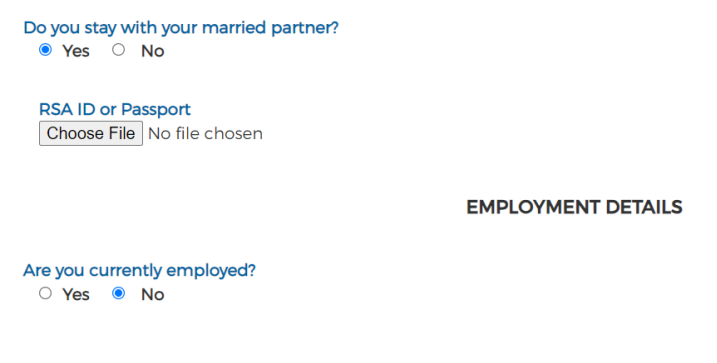

More applicants can be added or removed to the form as shown below.

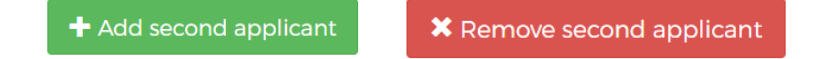

#### 3. General Details Section

There are a few general details to fill in and complete.

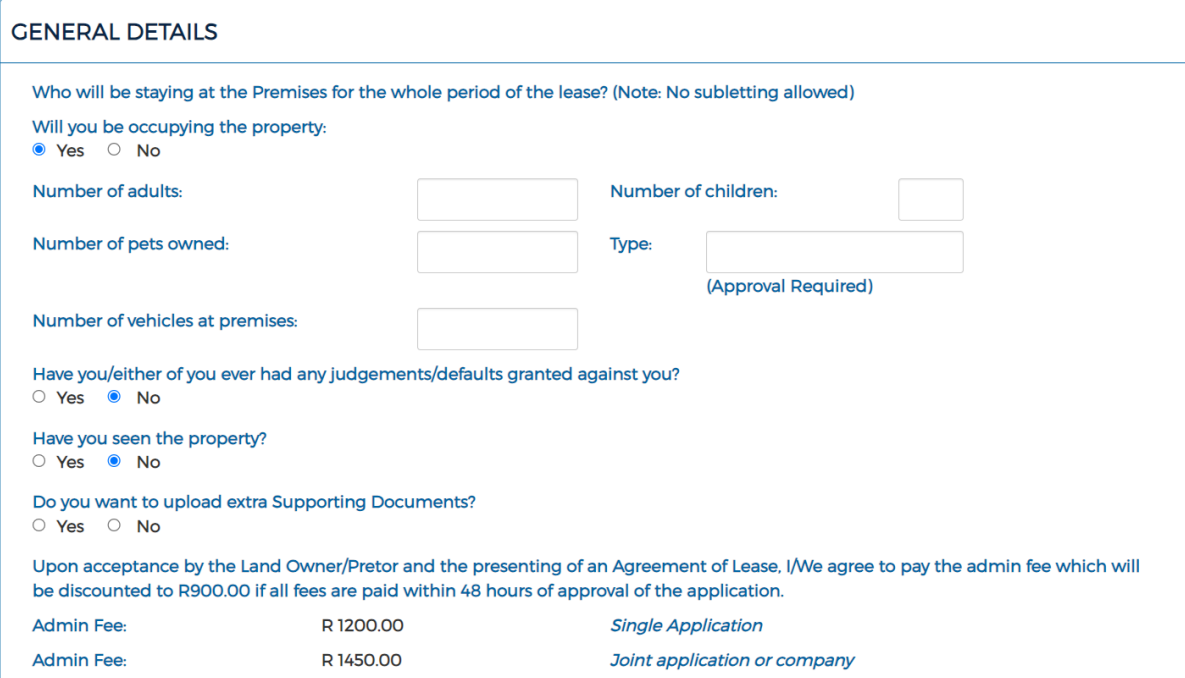

If you are not occupying the property yourself please enter the details of the person who will be staying in the property.

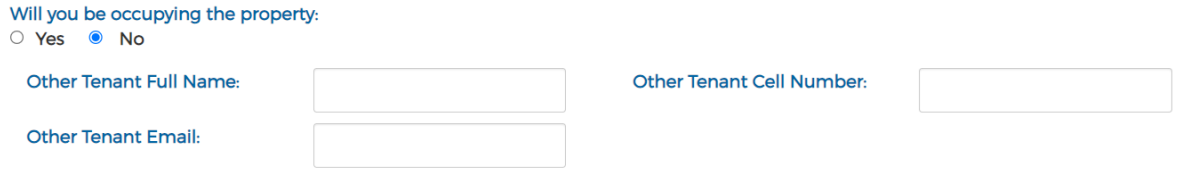

If you need to add supporting documents to strengthen your application, you can add up to three extra files. They also need to be smaller than 5mb and have a filename size of less than 50 characters and only PDF's are allowed.

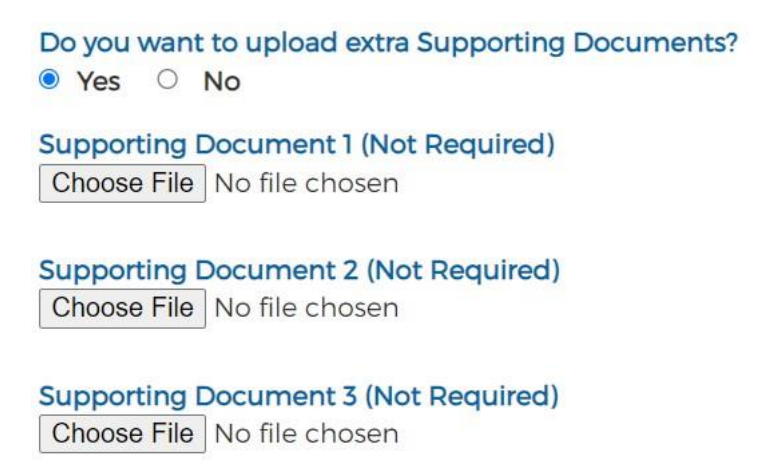

### 4.Declarations Section

A signed declaration is needed to finish up the application process. The user must sign it and click the green save button to save his signature. Each applicant needs to provide their signature. If the user wants to upload a digital signature that they have saved on their device, they may do this if they click on the upload signature blue button.

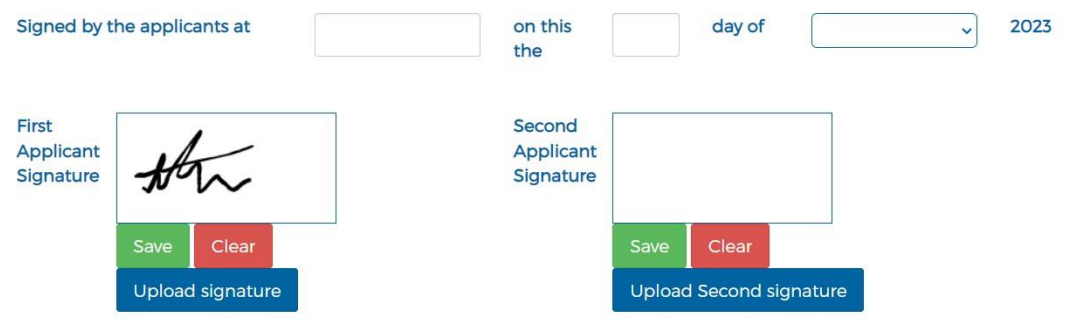

Only Images and PDF's are allowed.

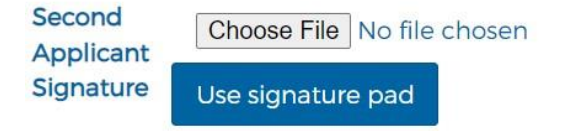

Once you are done filling out the form you may click the submit button. If any data is missing, you will be notified and directed to which section the data is missing or incorrect.

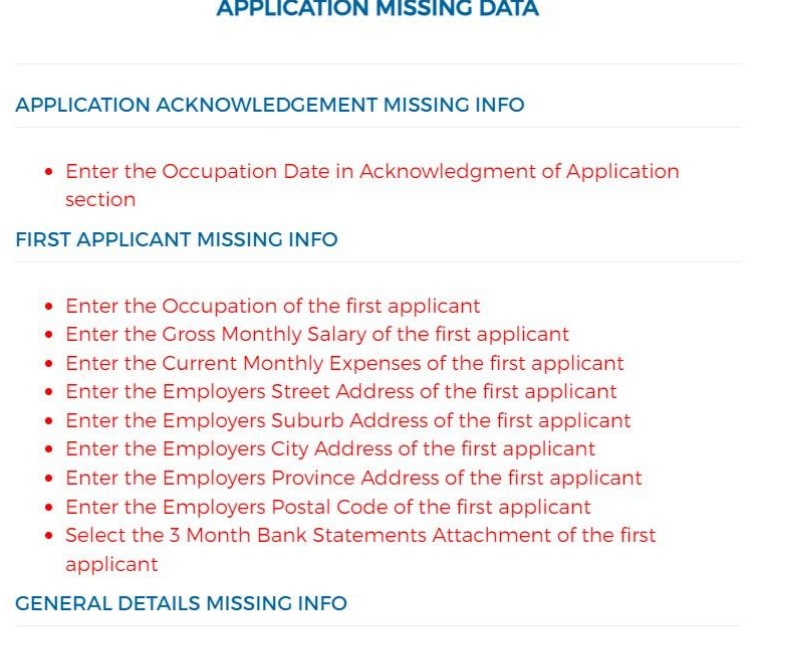

• Enter the Age of the Third child

**Ok** 

When all the data has been validated please wait while all the data is being processed and stored.

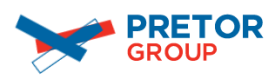

**UPLOADING DOCUMENTS AND DATA. PLEASE WAIT...**